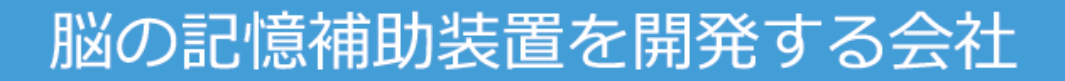

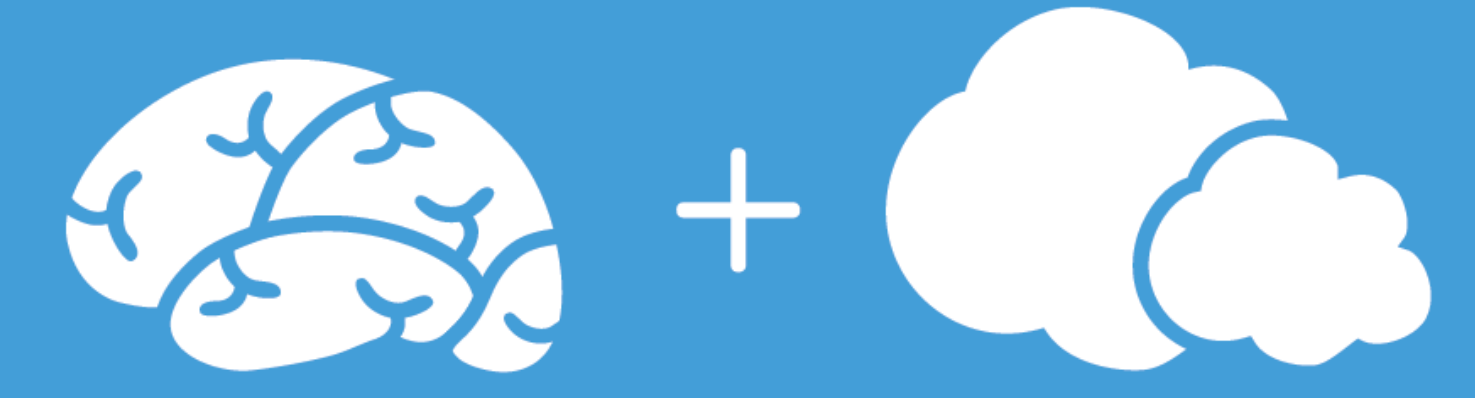

The Enterprise Cloud Computing

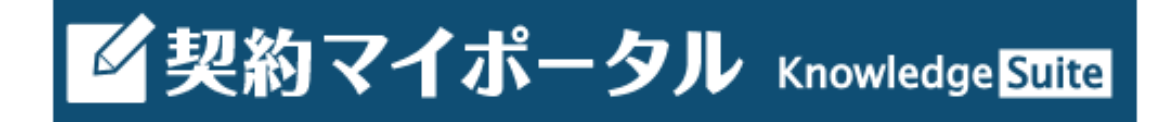

# ご利用ガイド

2020年11月19日

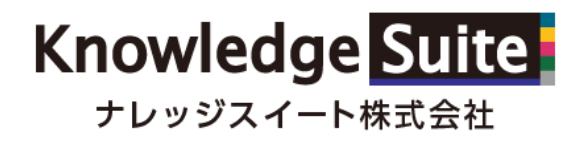

Copyright © KnowledgeSuite Inc. All Rights Reserved.

## 目次

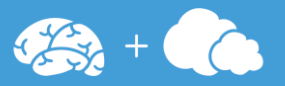

- 1.ログイン
- 2.パスワードリセット
- 3.メニュー
- 4.パスワード変更
- 5.契約情報
	- -1.一覧画面
	- -2.詳細画面
- 6.注文情報
- 7.請求書情報
	- -1.一覧画面
	- -2.詳細画面
	- $-3.$  PDFデータ
	- -4.費用分析
- 8.アカウント情報
	- -1.基本情報
		- -2.ユーザ
		- -3.ユーザ詳細
		- -4.ユーザ作成
- 9.よくある質問
- 10. お問い合わせ

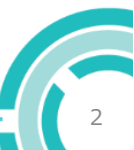

1.ログイン

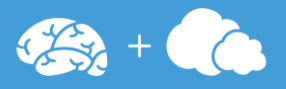

#### ログイン画面から【契約マイポータル】にログインします。 アカウント情報はご担当者様にメールにて送付しております。

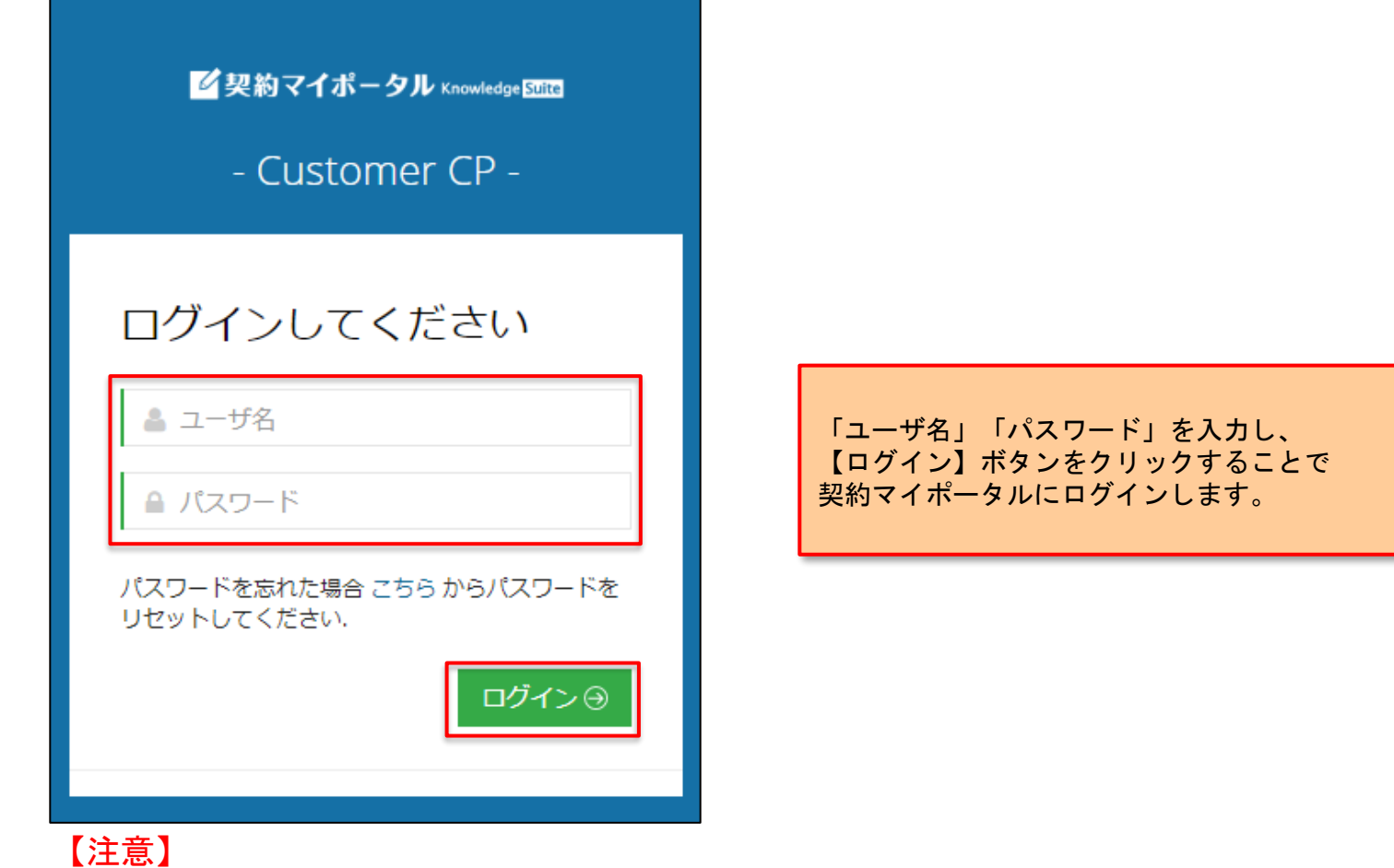

初回ログインの場合、パスワード変更の画面が表示されますので、必ず初期パスワードを変更ください。 ※初期パスワードを変更しないと、サービスをご利用いただけません。

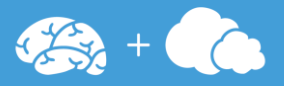

## ログインパスワードをお忘れの場合、お客様にてリセットしていただくことができます。

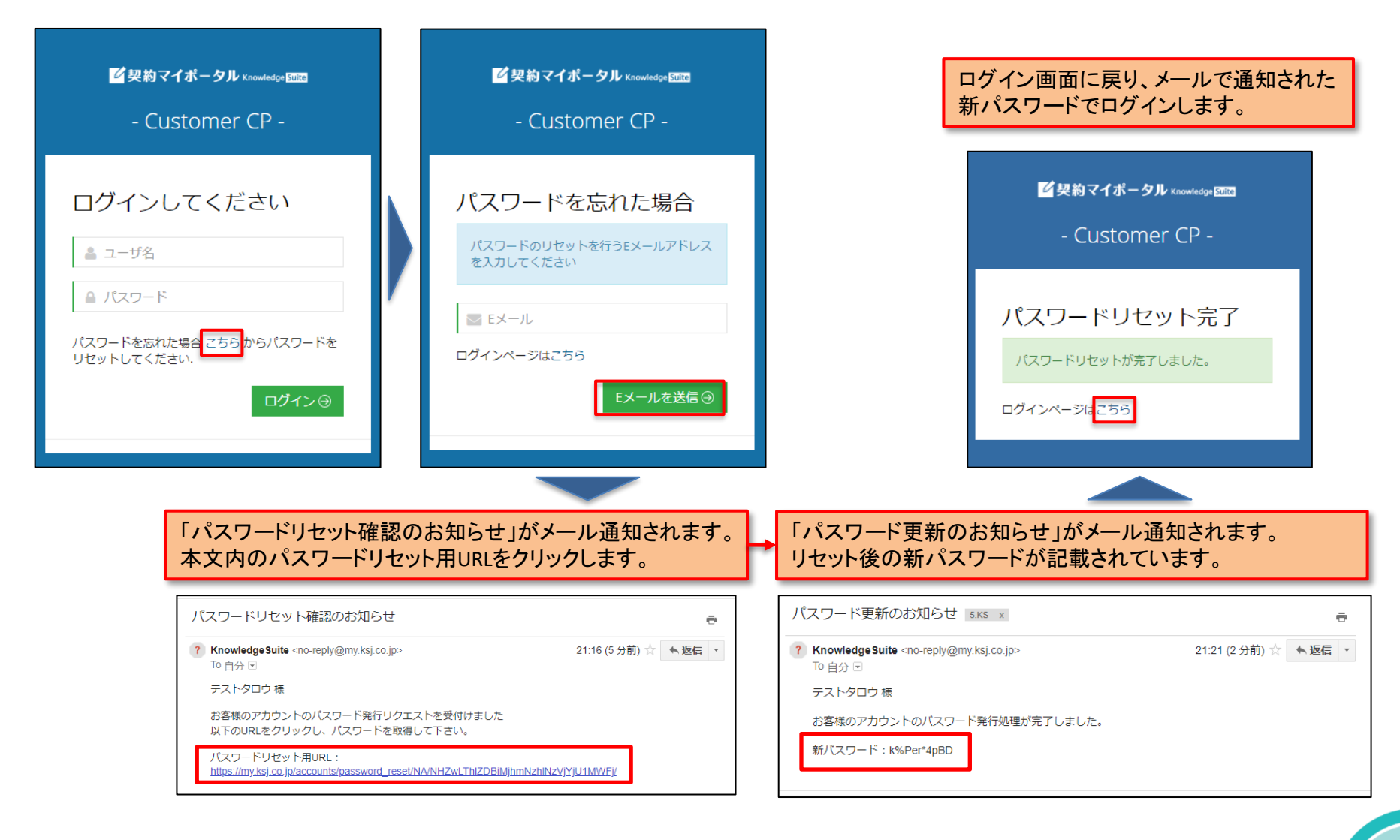

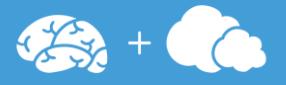

#### 【上メニュー】

画面右上にはログイン認証に関するメニューが表示されます。

#### 【左メニュー】

画面左には契約マイポータルの主要機能に関するメニューが表示されます。

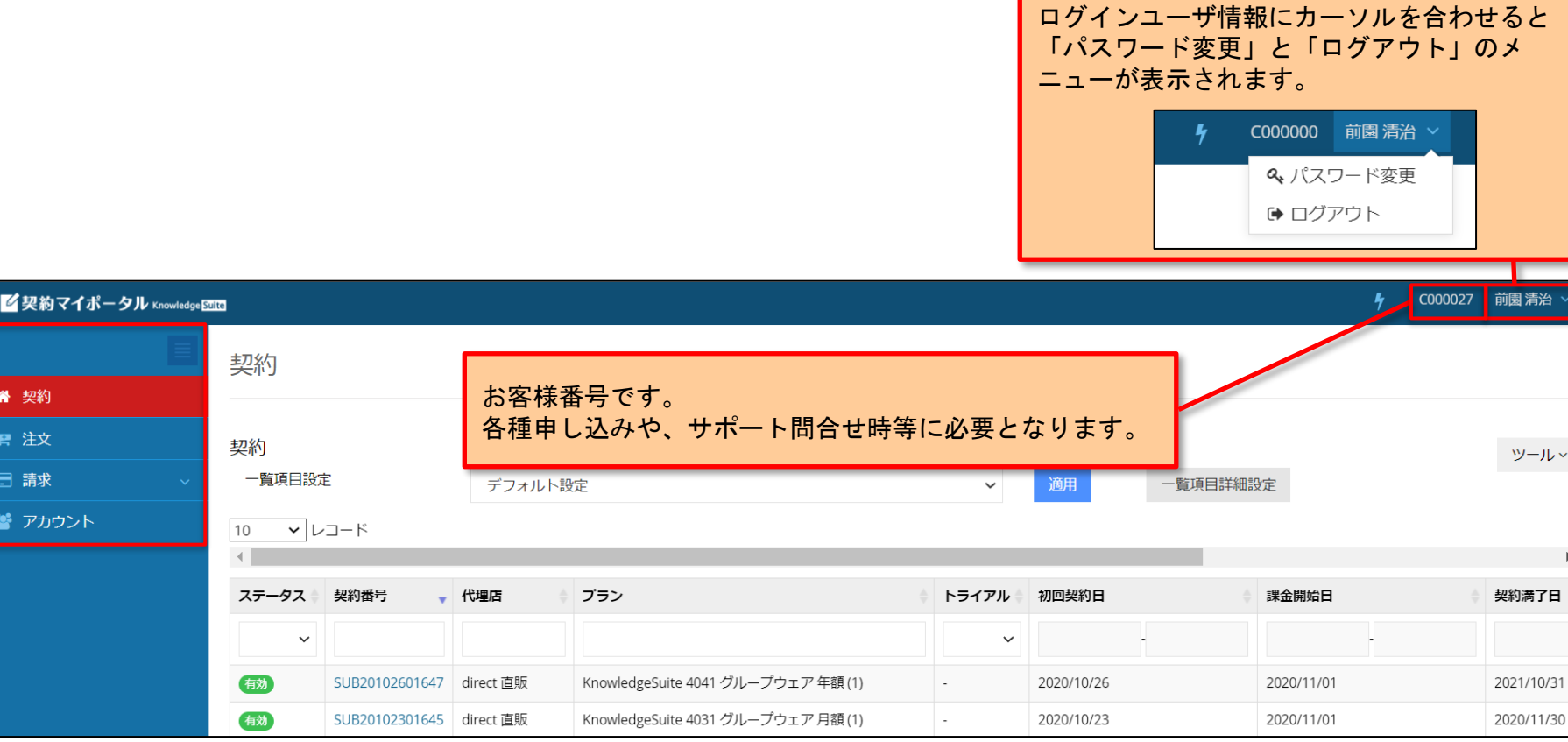

4.パスワード変更

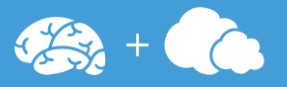

#### 上メニューからパスワードを変更できます。

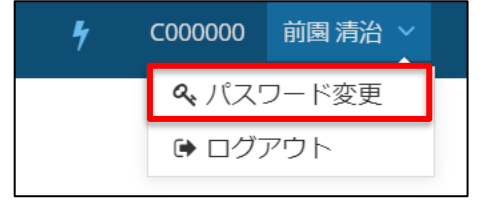

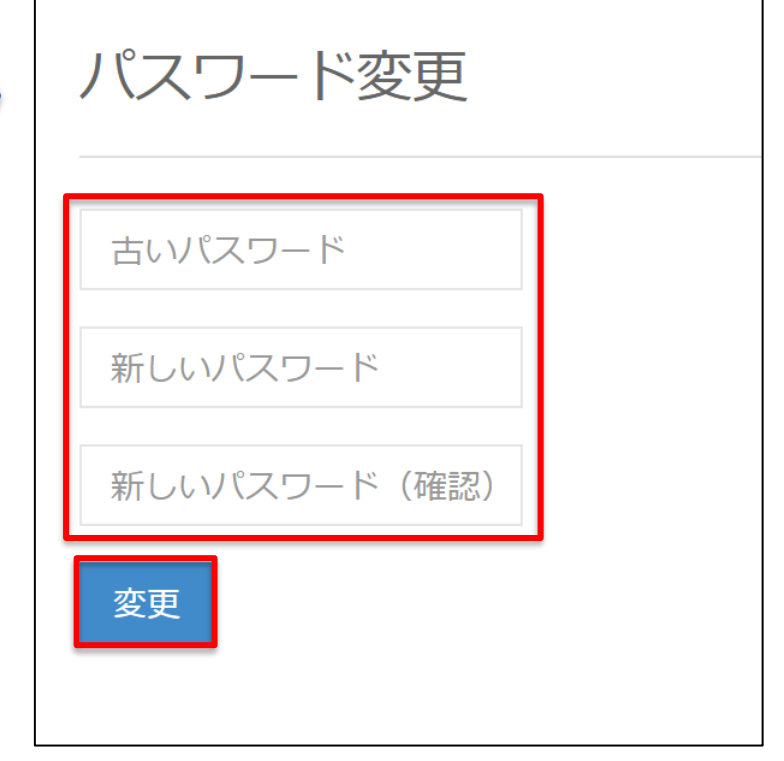

パスワードは 半角英大文字、小文字、数字、記号を1つずつ以上含む 8~16文字で登録してください。

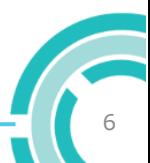

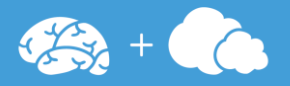

現在ご契約いただいていている契約情報の一覧を確認することができます。

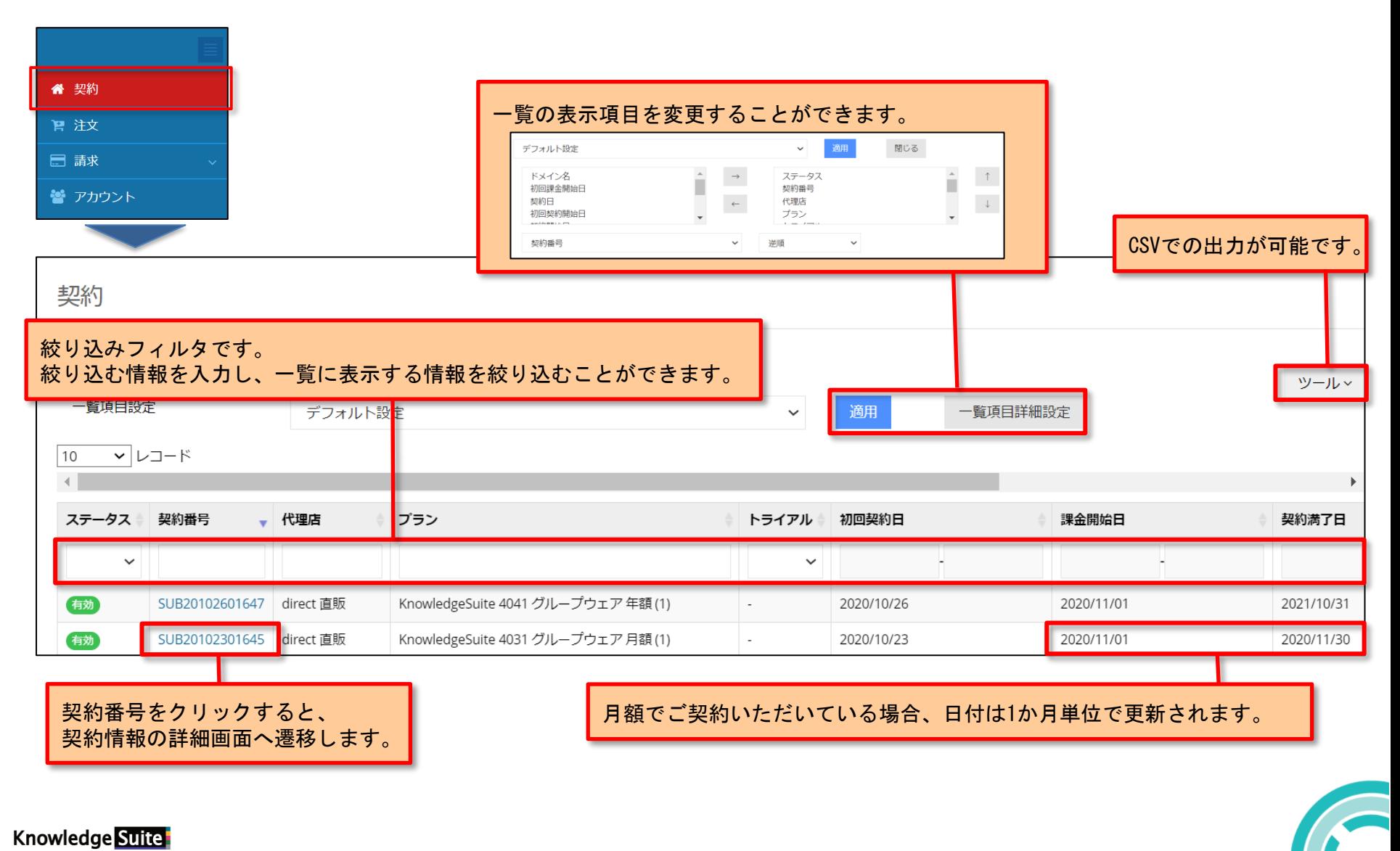

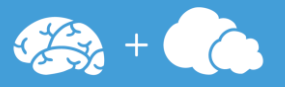

## ご契約いただいていている契約情報の詳細をご確認いただけます。

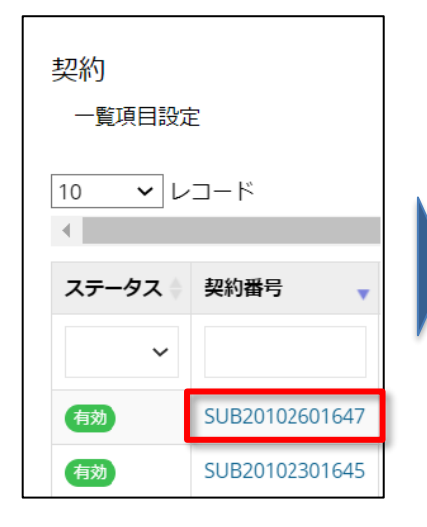

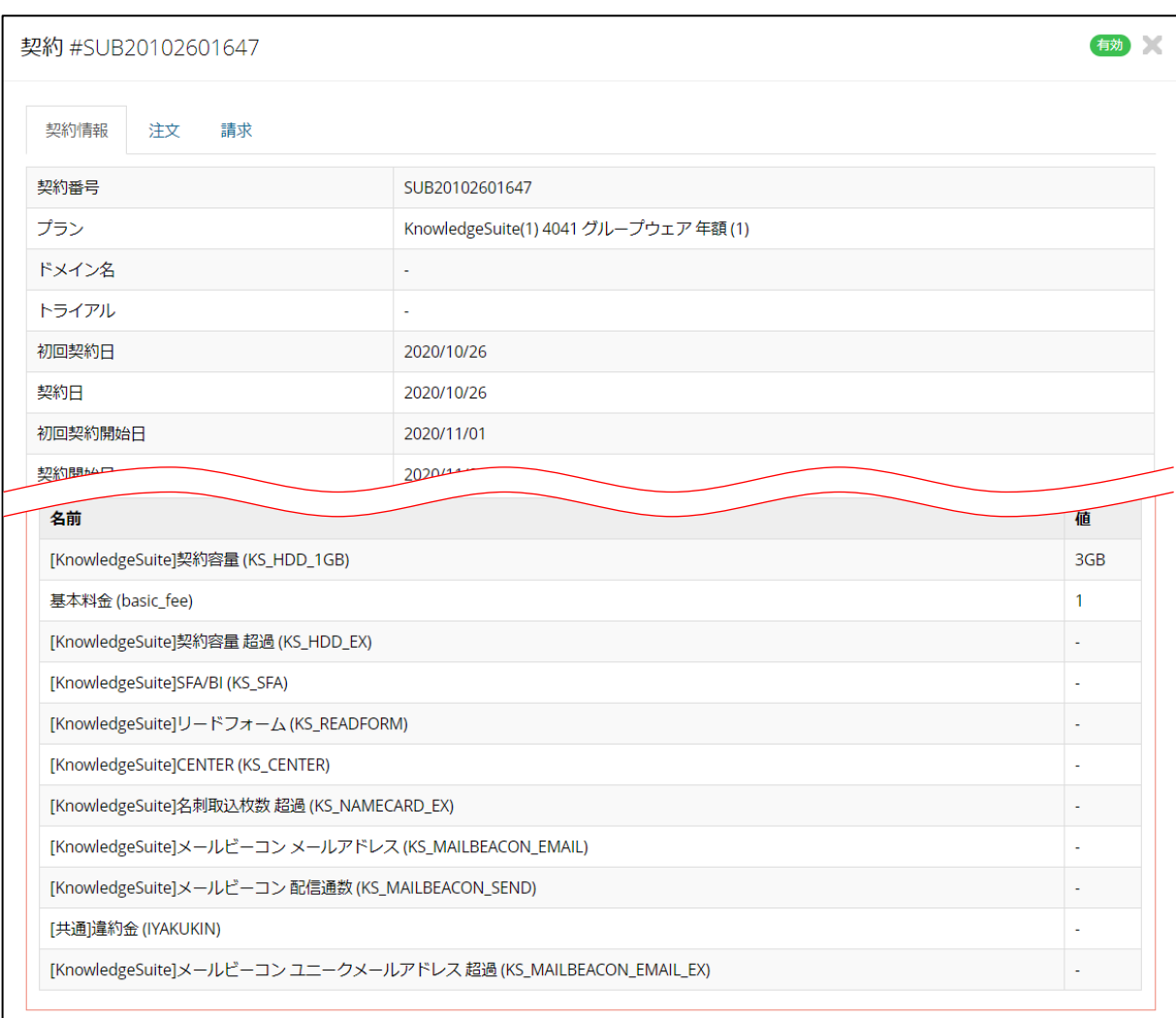

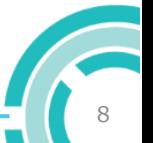

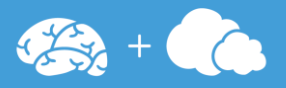

ご契約情報に基づいて発行される注文情報をご確認いただけます。

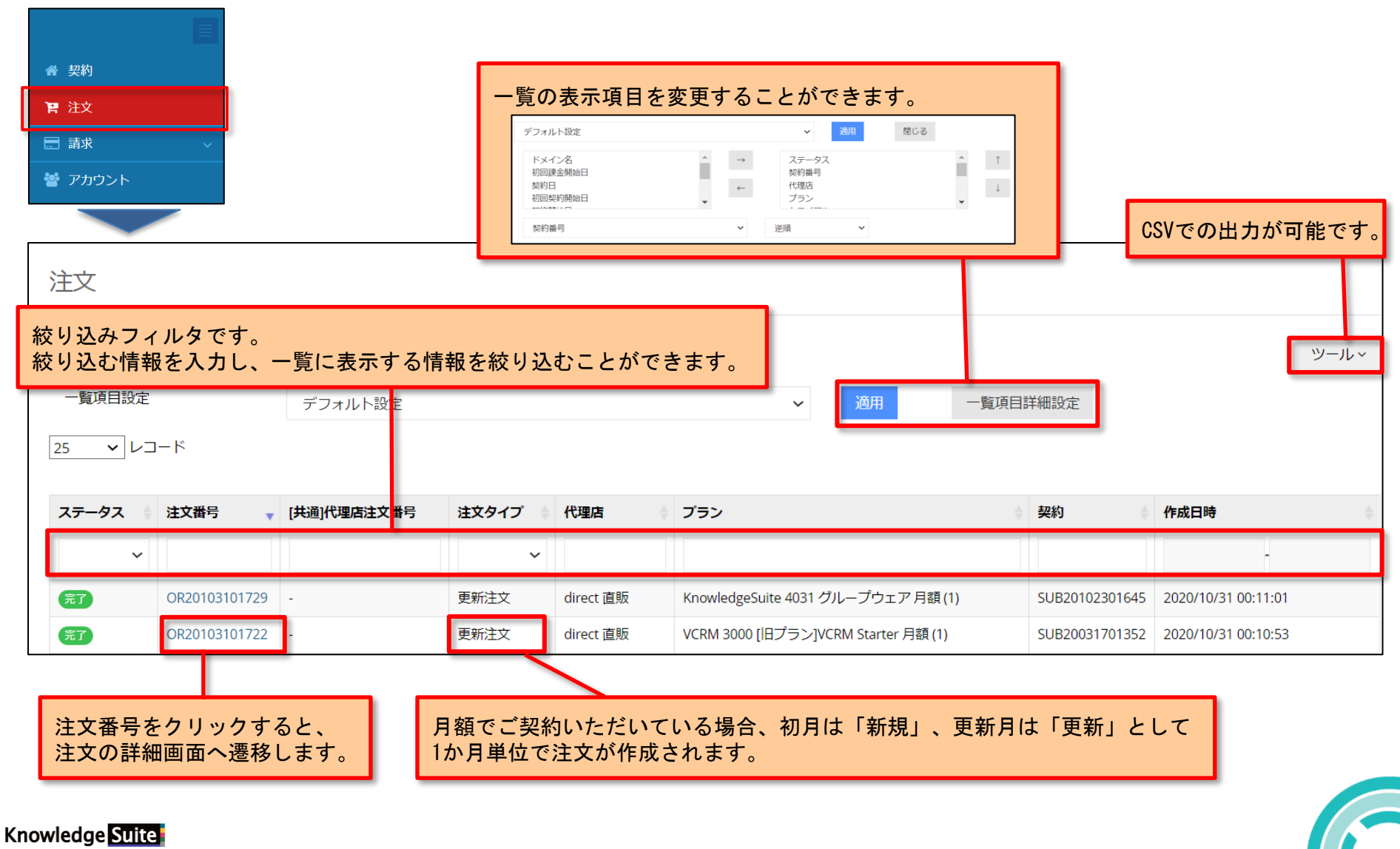

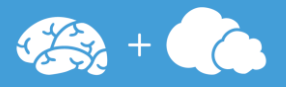

発生している請求情報の一覧を確認することができます。

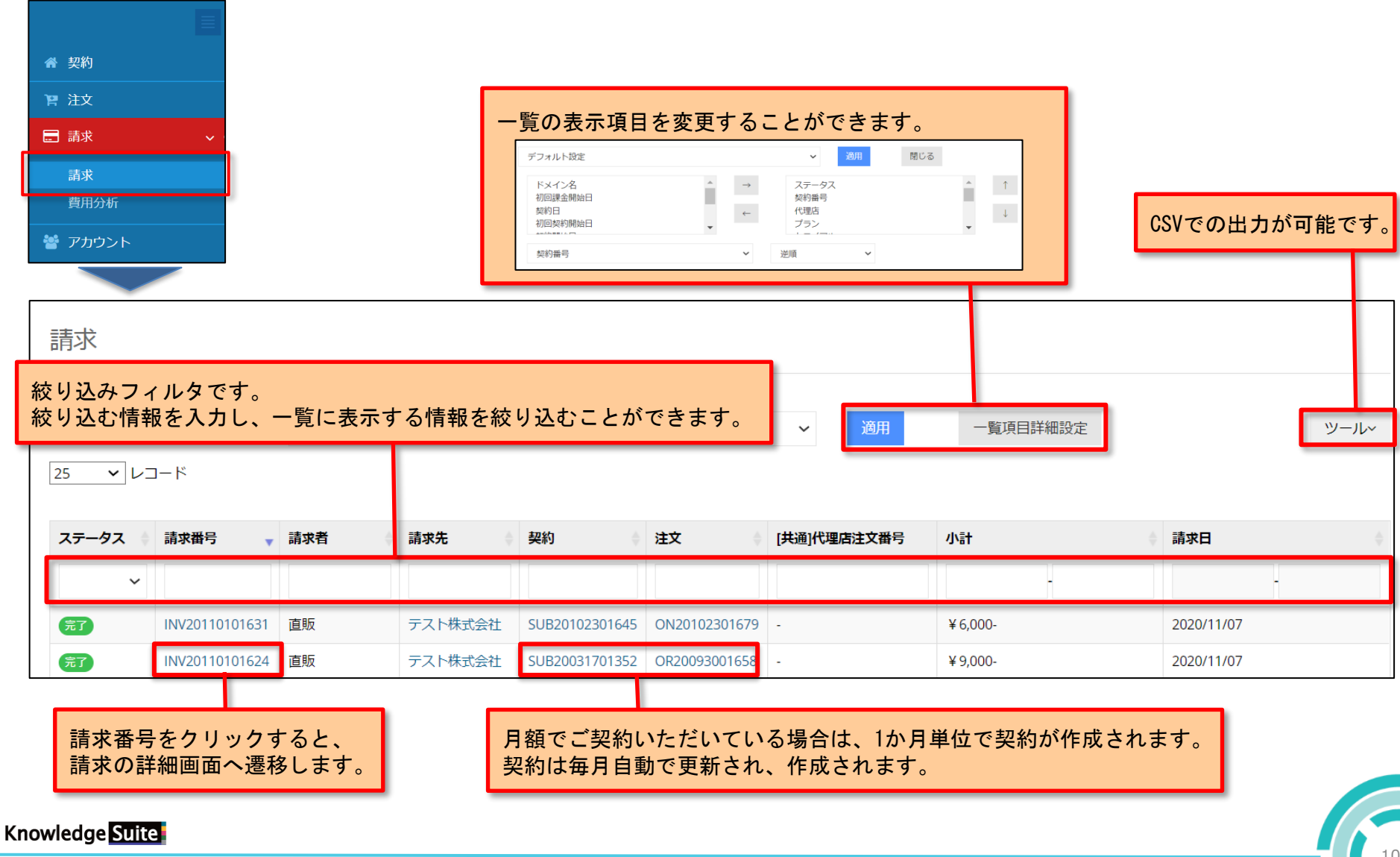

## 7-2.請求情報(詳細画面)

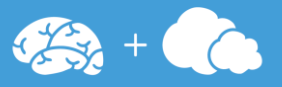

#### 請求情報の詳細を確認することができます。 請求書は請求額が確定次第、ダウンロードすることができます。 請求額が確定しましたら、ご担当者様にメールが送信されます。

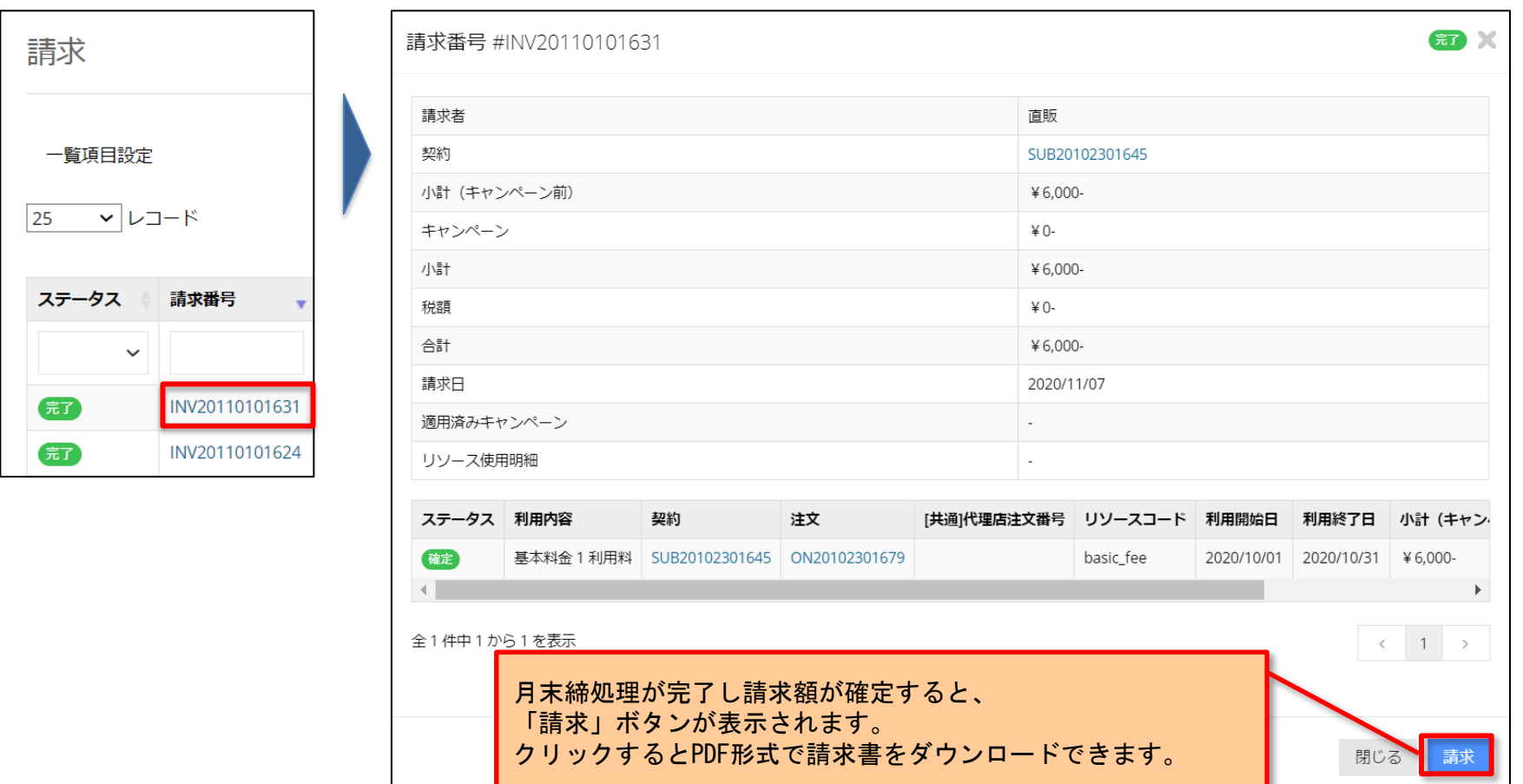

#### 【注意】

請求額が確定するまで、最大5営業日お時間がかかります。

7-3.請求情報(PDFデータ)

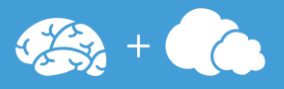

## 請求書データをダウンロードすることができます。

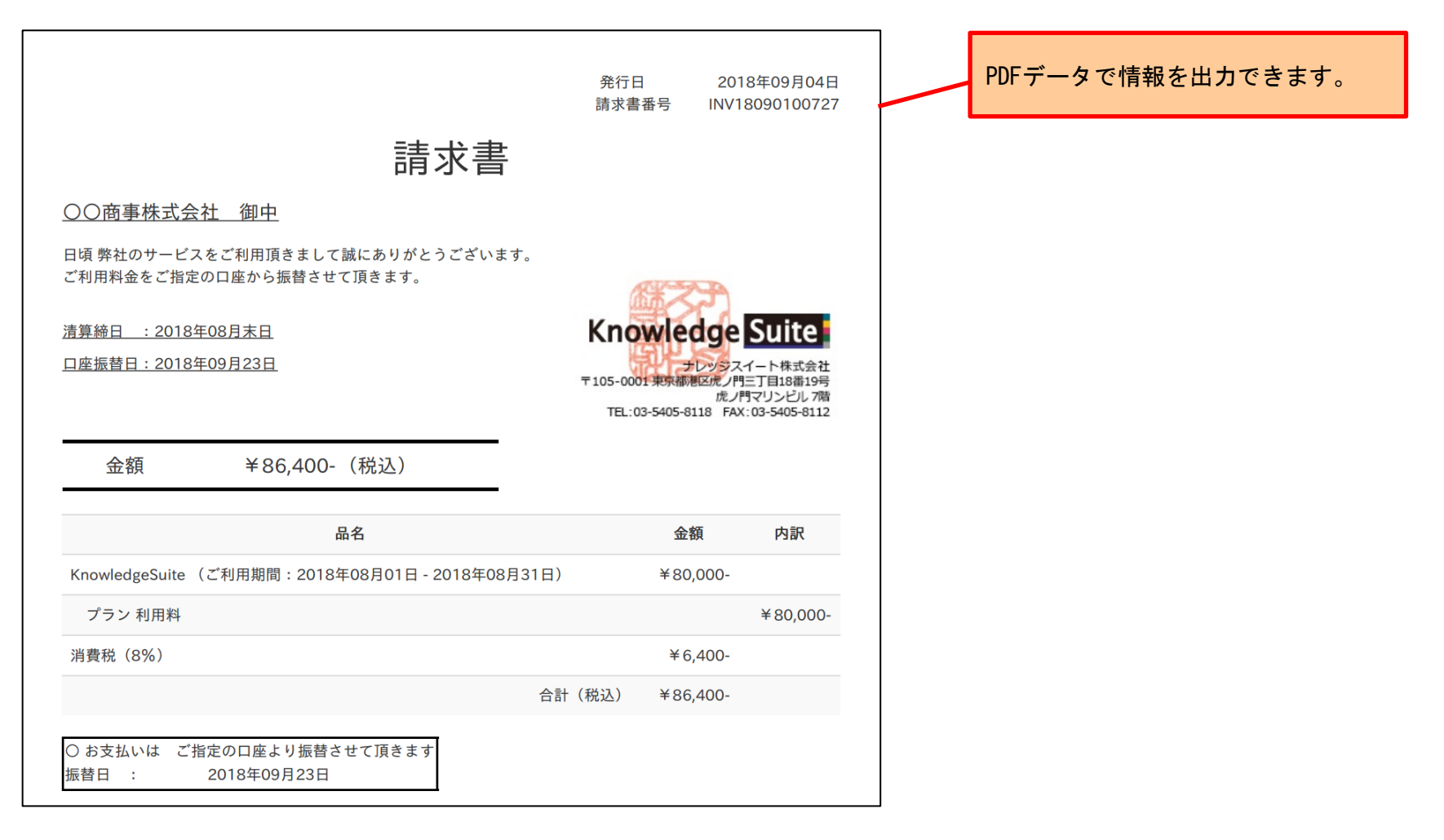

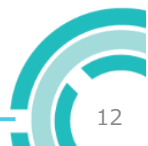

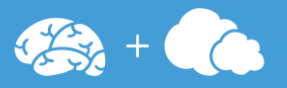

## 直近6か月分の請求金額の推移をグラフで確認できます。

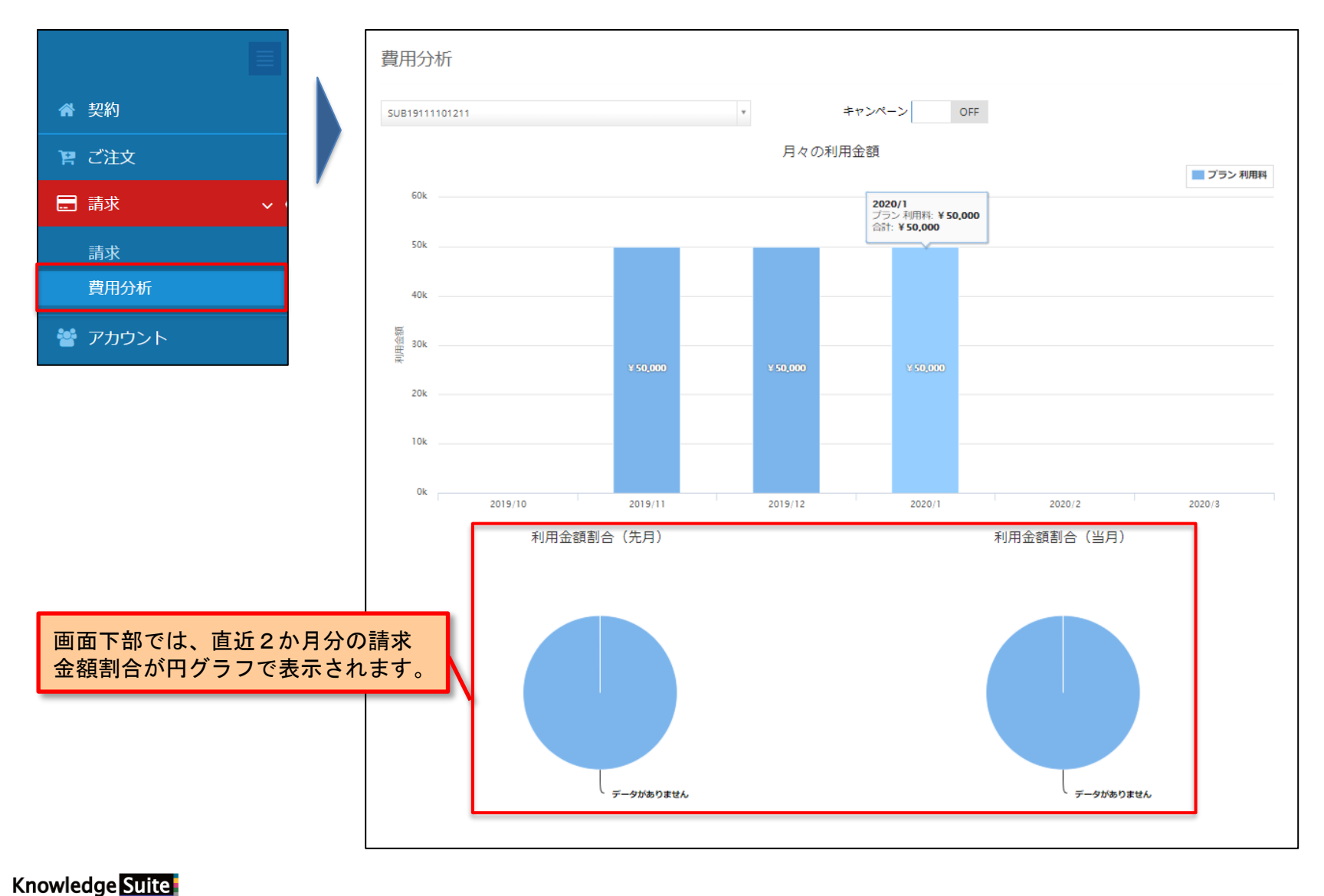

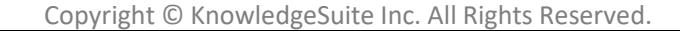

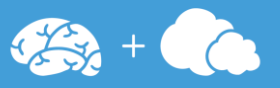

#### お客様の基本情報を確認することができます。

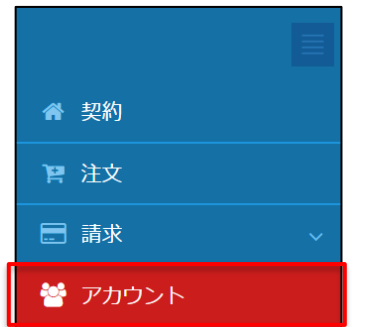

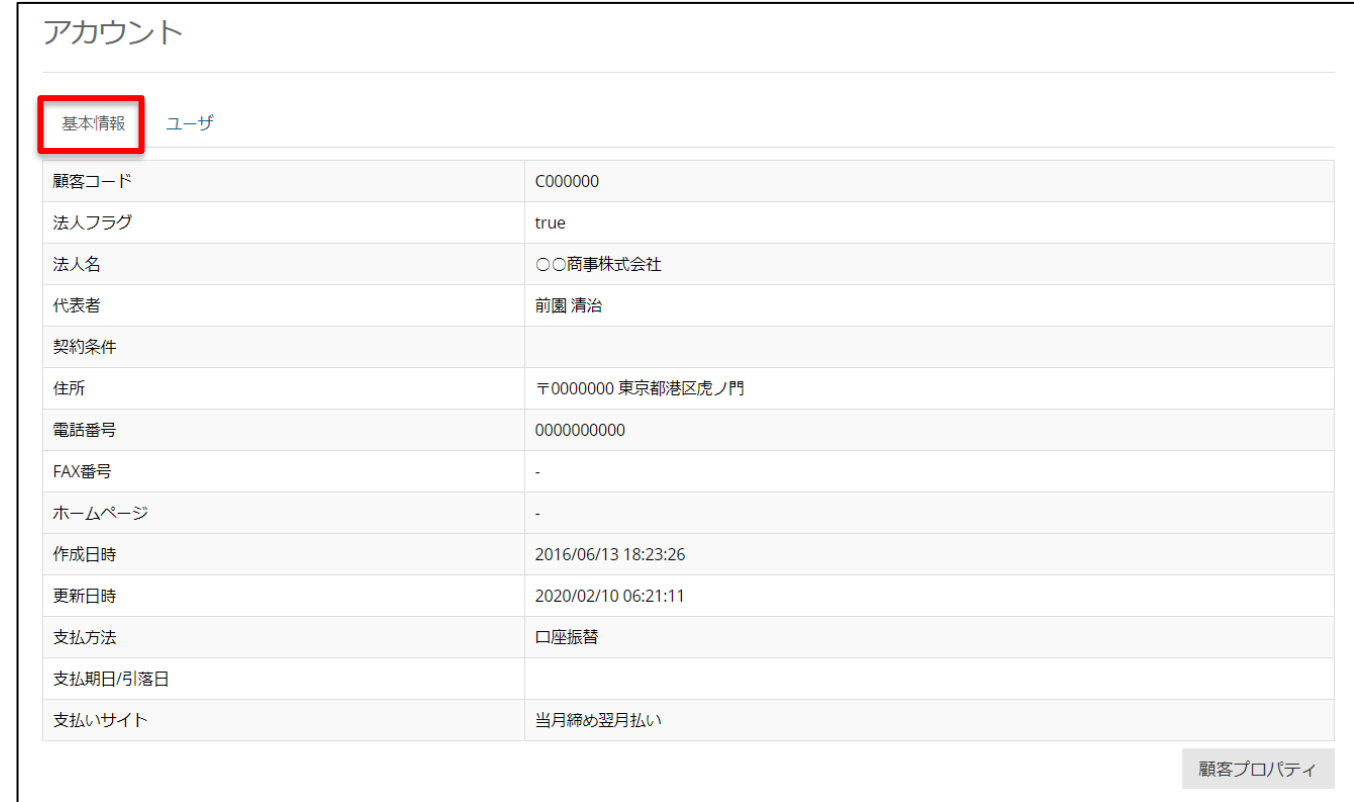

#### 基本情報の内容を変更する場合は変更申込書でのお手続きが必要です。 詳細は弊社までお問い合わせください。

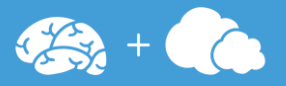

#### お客様のユーザ情報を確認することができます。 登録されているユーザは契約マイポータルにログインすることができます。

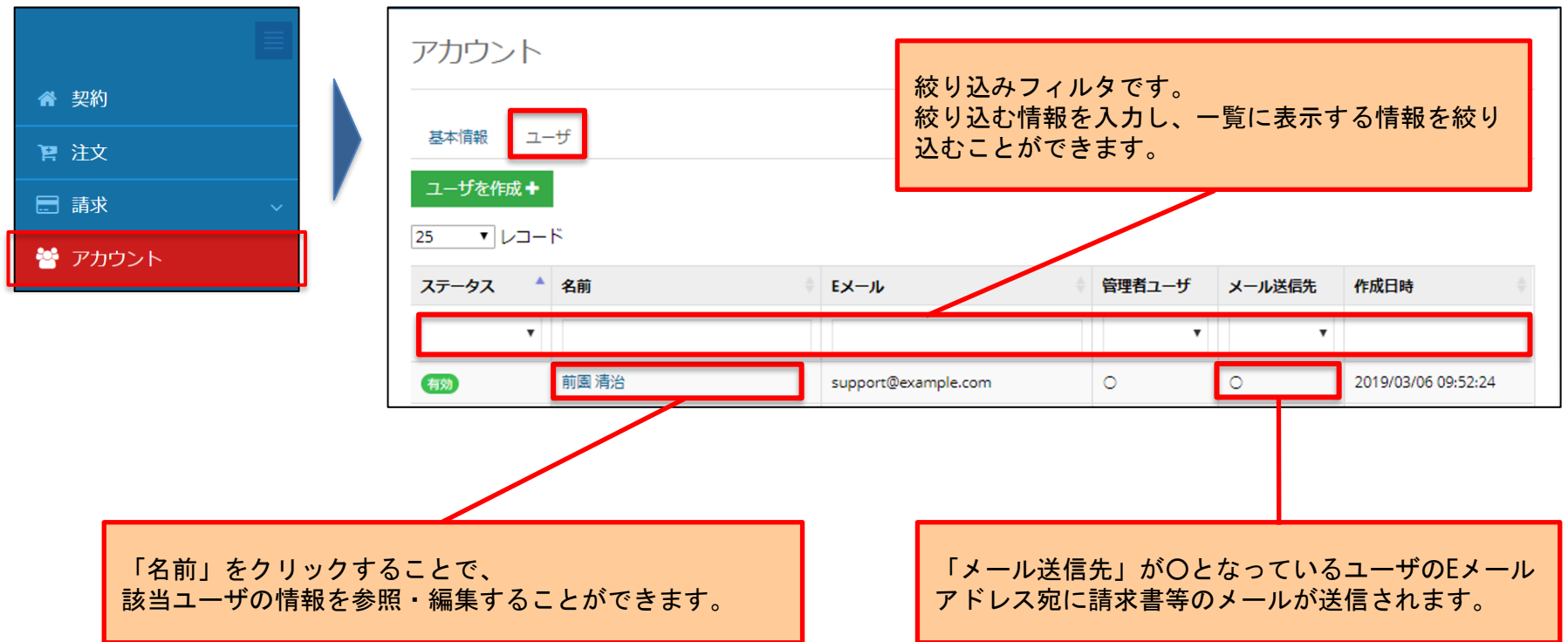

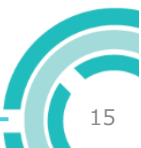

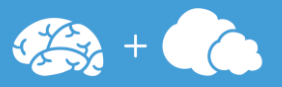

#### お客様のユーザ情報を確認することができます。 登録されているユーザ情報を確認・削除・編集することができます。

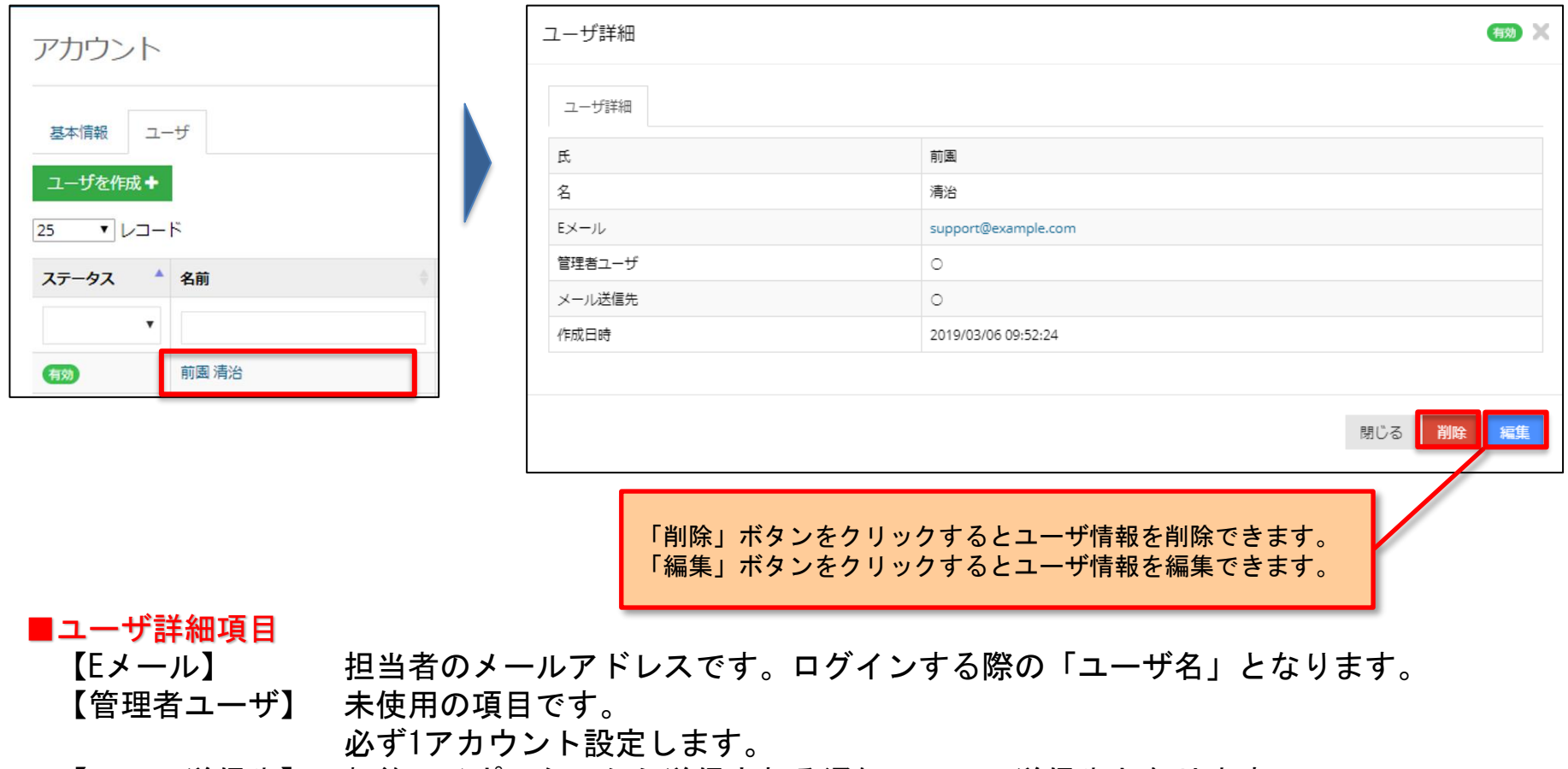

【メール送信先】 契約マイポータルから送信される通知メールの送信先となります。 必ず1アカウント設定します。 また、設定できるのは1アカウントのみです。

Knowledge Suite

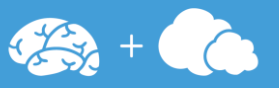

#### お客様のユーザ情報を追加することができます。 どのアカウントからでもユーザを追加することができます。

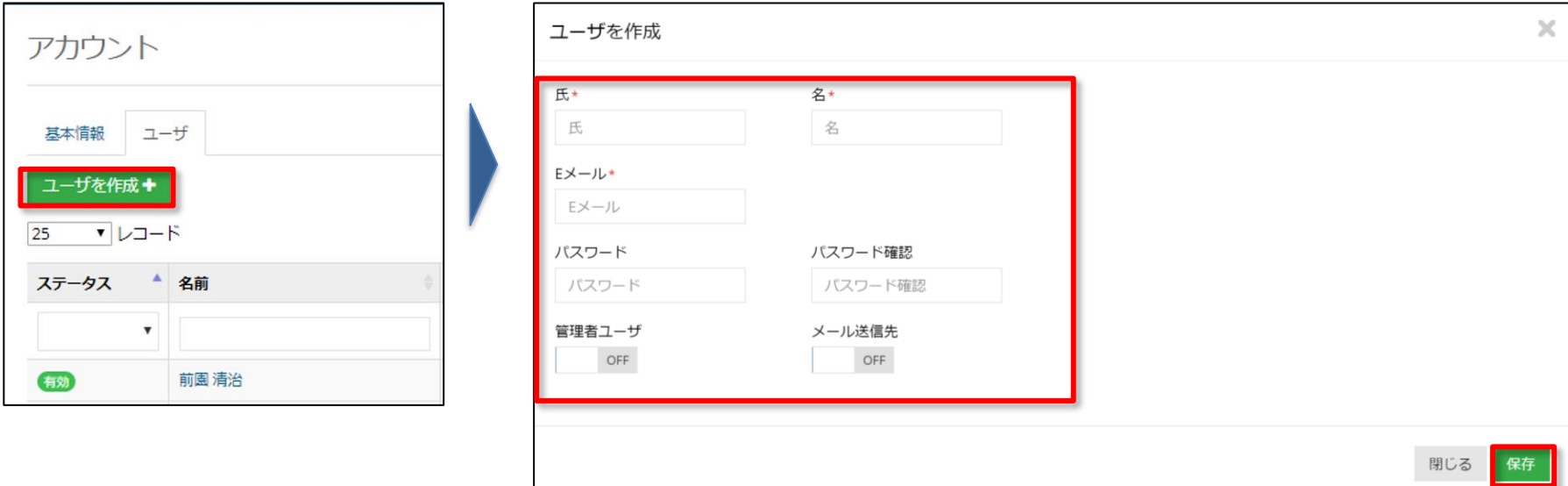

\*が付いている項目は必須項目です。

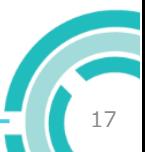

# 9.よくある質問

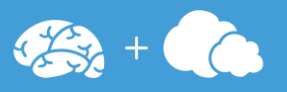

- Q. ログインパスワードを忘れてしまった。
- A. ログイン画面の「パスワードを忘れた場合」からリセットしてください。 また、契約マイポータルに登録されている別のユーザから変更も可能です。 「アカウント」のユーザの編集画面にて、「パスワード」を変更して保存してください。
- Q. ログイン時の「ユーザ名」は変更できる?
- A. 「アカウント」のユーザ編集画面にて、Eメールアドレスを変更することで ログイン時の「ユーザ名」を変更頂けます。
- Q. 請求書のダウンロードはいつからできる?
- A. 弊社にて月末締め処理を実施し請求額が確定した後になります。 5営業日以内にはダウンロードしていただけるように対応いたします。
- Q. 過去の請求書を確認することはできる?
- A. 2016年5月以降の請求書は、請求書一覧画面から確認することができます。 また、確認可能な請求書は何度でもダウンロードすることができます。
- Q. 契約マイポータルから送信される通知メールは誰宛に送信される?
- A. 「アカウント」のユーザ画面にて、「メール送信先」に設定されているユーザに送信されます。
- Q. 契約の契約満了日が今月末となっている。契約を継続する場合は何か手続きが必要か。
- A. 月額でご契約いただいているお客様の場合、契約は1か月単位で自動更新されます。 ご契約内容に変更がない場合はお客様側でのお手続きは不要です。

# 10.お問い合わせ

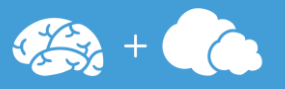

#### Knowledge Suiteをご利用の方

【Knowledge Suite ユーザーサポート】 URL:<https://knowledgesuite.zendesk.com/hc/ja> お問い合わせ専用フォーム:<https://knowledgesuite.zendesk.com/hc/ja/requests/new>

#### GEOCRMをご利用の方

【GEOCRM ユーザーサポート】 URL:<https://geocrm.zendesk.com/hc/ja> お問い合わせ専用フォーム:<https://geocrm.zendesk.com/hc/ja/requests/new>

#### ROBOT IDをご利用の方

【ROBOT ID ユーザーサポート】 URL: <https://robotid.zendesk.com/hc/ja> お問い合わせ専用フォーム:<https://robotid.zendesk.com/hc/ja/requests/new>

#### Shelterをご利用の方

【Shelter ユーザーサポート】 URL:<https://shelter.zendesk.com/hc/ja> お問い合わせ専用フォーム:<https://shelter.zendesk.com/hc/ja/requests/new>

#### VCRMをご利用の方

【VCRM ユーザーサポート】 URL:<https://vcrm.zendesk.com/hc/ja> お問い合わせ専用フォーム:<https://vcrm.zendesk.com/hc/ja/requests/new>

■回答時間:平日 9:00-12:00及び13:00-17:30 但し、年末年始及び弊社所定の休日を除く (注意事項:お客様番号を基に認証が取れた場合のみ対応します)

# 日本企業は日本のソフトウェアで守ります **Change The Business**